<span id="page-0-0"></span>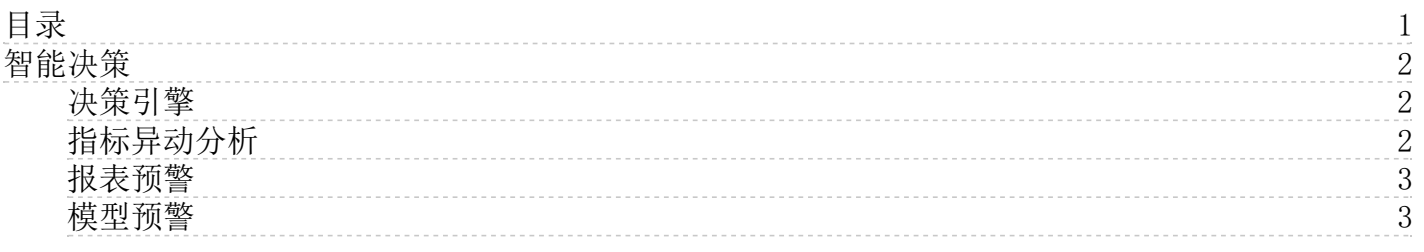

# <span id="page-1-0"></span>智能决策

智能决策包括决策引擎、指标异动分析、报表预警与模型预警。点击首页导航栏中的智能决策模块,即可查看设置的决策引 擎、指标异动分析、报表预警和模型预警。

#### <span id="page-1-1"></span>决策引擎

决策引擎通过配置规则,创建决策事件达到更好的辅助决策目的 1.规则集管理:添加多维度的规则集,引用图表 预警、模型预警、指标异动分析中已创建的规则集 ①[添加]后进入规则集配置页面 □ ②添加规则集包括: 规则集名 称(必填)、规则集描述、规则集配置

规则集配置中,【创建规则集】需先选择数据模型,在选择对应的聚合维度,同时可在下方规则配置区进行维度字段的配置, 进一步筛选 |\_\_\_\_\_\_\_\_\_] 【关联规则集】可关联已经创建的度量预警或指标移动分析的规则,规则来源包括: 报表预警、模型 预警、指标异动分析,点击[添加规则内容]选择具体规则,包括聚合维度、规则列表 |\_\_\_\_\_\_\_\_ 例如: 想查看东北地区超市 产品信息,首先创建一个规则,数据模型中选择超市,聚合维度为产品,选择东北地区,在决策事件管理中,触发该规则

具体操作如下: \_\_\_\_\_\_\_\_\_\_ 2.决策事件管理: 创建决策事件、配置决策流、测试决策流 ①决策事件管理列表支持添加决策事 件,点击[添加]跳转至决策事件详情 |\_\_\_\_\_\_\_ | ②决策事件基本信息需填写事件名称(必填)、事件描述、事件状态(开启后 该决策事件将会按照设置的执行频率进行执行,关闭后该决策事件不会执行)、执行频率

③决策流由多个[如果] [那么]结构的条件分支组成,表示了整个决策事件的决策策略,[如果]后需下拉选择规则集,[那么] 后需添加执行动作,当条件的规则选择完成且执行动作添加完成,[测试决策流]区域下方出现该条件,决策流可以向下继续添 加多个条件分支,同一决策事件下的各条件分支不能重复选择规则集,至少保留一个条件分支 [1] 在[设置执行动作] 中接收人可以选择输入,若数据中包含邮箱或手机号等内容可直接选择某一个邮箱或手机号,同时可以选择是否进行数据推 送,若选择数据推送,则该规则的聚合数据会显示在该决策事件消息中

4测试决策流区域,当新增的决策条件已配置了规则和执行动作,该条件将在下方的[测试决策流]区域展示,如果该决策流条 件被删除,则展示在下方[测试决策流]也同步消失,测试完成后,相应条件右侧展示测试完成后的信息,展开可查看测试后的 决策结果,同时用户可选择不进行任何条件的测试,不影响决策事件的保存或生效 例如:想查看东北地区超市产 品信息,上一步中创建了一个规则,在决策事件管理中,首先填写决策事件的基本信息,配置决策流中,在条件分支中选择创 建的超市规则,选择通知方式及接收人,可以在下方选择测试该规则

具体操作如下:

### <span id="page-1-2"></span>指标异动分析

通过指标拆解和多维分析智能分析检测核心指标的异动及其异动的根因,选择新建指标分析,上方导航菜单包括:选择度量-异动监测配置-指标拆解-指标分析预览 1、选择度量中包括名称、模型、度量及聚合方式、异动维度 选择模型 后,度量列表下拉选择该模型对应的度量及对应聚合方式

异动分析维度,下拉显示该模型中所有维度

2、异动监测配置包含监测时间、日期类型、异动规则、检测频率、通知方式、接收人 3、度量指标拆解,默认展示第一步选 择的度量指标作为根节点,可添加拆解的子节点,同父节点有两个子节点时,子节点之间可以进行运算符选择 4、指标分析预 览页面,展示前三步设置的内容 名称中可以进行日期筛选,选择已添加的观测时间字段的观测周期

指标分析结论:

最近异常点:监测指标的数据实际值+同环比值+异常规则

主要影响因素:拆解指标的名称+异动贡献率+该指标的实际值+同环比值

主要影响维度:主要影响维度名称+异动贡献率+同环比值

主要影响因素&维度均按照贡献率排序,最多显示7个影响因素、维度

同环比值的显示根据设置的异动规则,与前一项比:环比;与上周/上月/上年同期对比分别对应:周同比、月同比、年同比; 同环比值为负值时(如-10%),结论显示:降低10%;为正值时(如+10%),结论显示增加10%;为0时,显示无变化

指标监测趋势:区域折线图,X轴为用户配置的监测时间字段,Y轴为监测指标的数值折线图,异常点飘红闪烁

指标拆解,展示配置的指标拆解内容(指标名称+数值+环比/周同比/月同比/年同比

多维分析: 度量指标卡,展示数值及同环比,点击分解,下拉选择分解的维度

保存后指标分析的表生成指标分析

## <span id="page-2-0"></span>报表预警

报表预警的主要功能是帮我们监测数据中值的变化。当数据中有满足条件的值时就会发出警报。

报表预警即度量预警,该功能的入口在图表的右上角,如下图所示: | 我们可以设置求和(销售额)与一个固定值的 大小关系,然后有数会根据这个关系来进行预警,并且添加各种组合条件来设置报警。除此之外,还可以选择报警的开始时 间。

同时,也支持与度量数值进行比较,选择度量时需要选择该度量的聚合方式。 若选择的聚合维度包含一个日期类 型字段时,用户可以设置预警时间规则,具体包括任意项、最近一项和最近n项,例如当n=3时,即最近三个月的值均满足预警 规则就会触发预警。 2000000000 智能决策中报表预警模块可以进行查看预警记录,对预警进行编辑与删除,搜索预警等功 能。若预警出现失效度量或维度,则会显示为红色。 1.高亮显示 可以选择高亮是否开启,若开启高亮,同时可设 置高亮颜色,并同时选择是否闪烁。

2.通知方式 通知的方式有六种分别是有数的系统通知、电子邮件、手机短信、钉钉(若购买)、企业微信(若购买)以及 Webhook方式。

如果关闭规则按钮,就可以关闭度量预警功能。删除某个条件,可以单独取消对某个数据值的度量预警。

3. 立即测试 点击测试预警通知, 可以测试该条预警是否触发, 报警名称、度量数值、接收人、通知方式不能为空, 若预警未 触发, 提示: 当前预警未触发

### <span id="page-2-1"></span>模型预警

模型预警适用于对模型进行预警设置,目前所支持的设置规则与报表预警基本一致,模型预警需要设置聚合方式,如下图所 示,选择聚合维度为地区,即可根据地区来对利润指标进行聚合,监测不同地区下的利润变动: \_\_\_\_\_\_\_\_ 模型预警可以帮 助客户实时监测模型中的指标,针对某一指标及其关联指标不再需要对每一份报告进行设置。